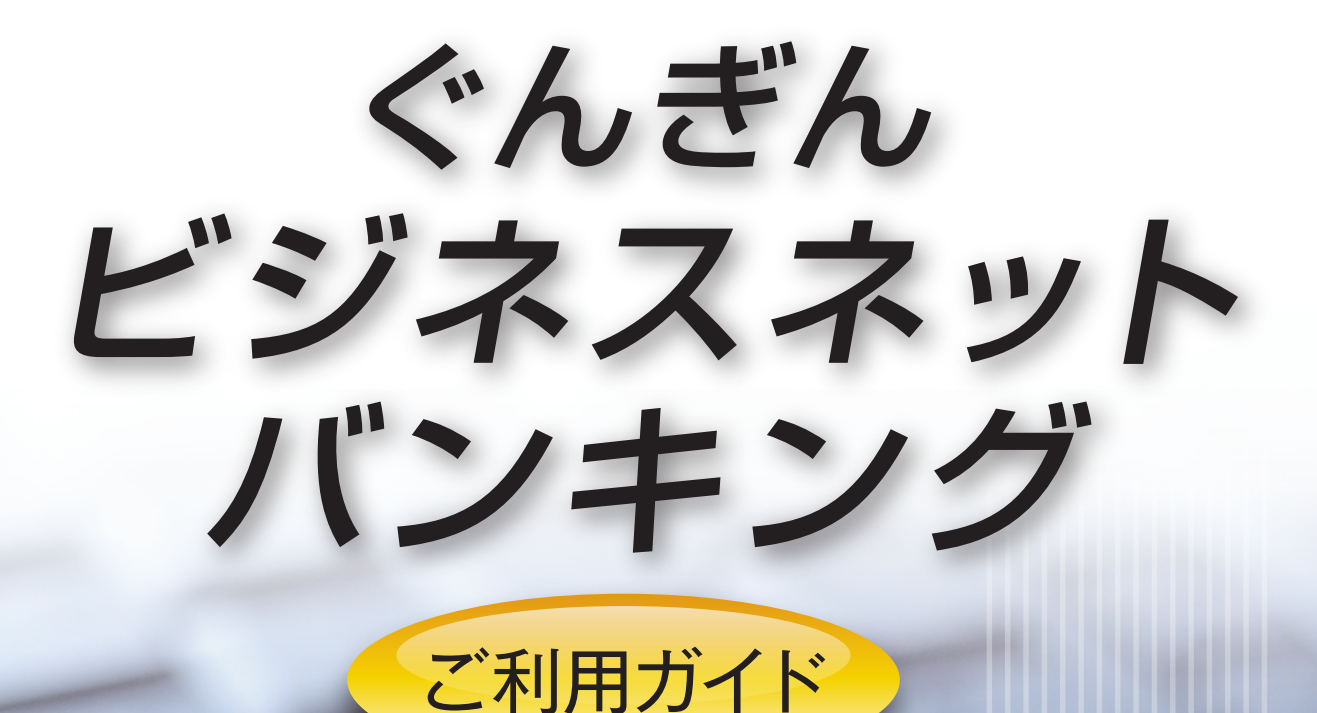

# 4 照会

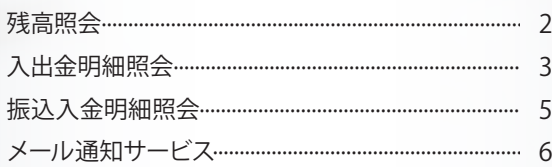

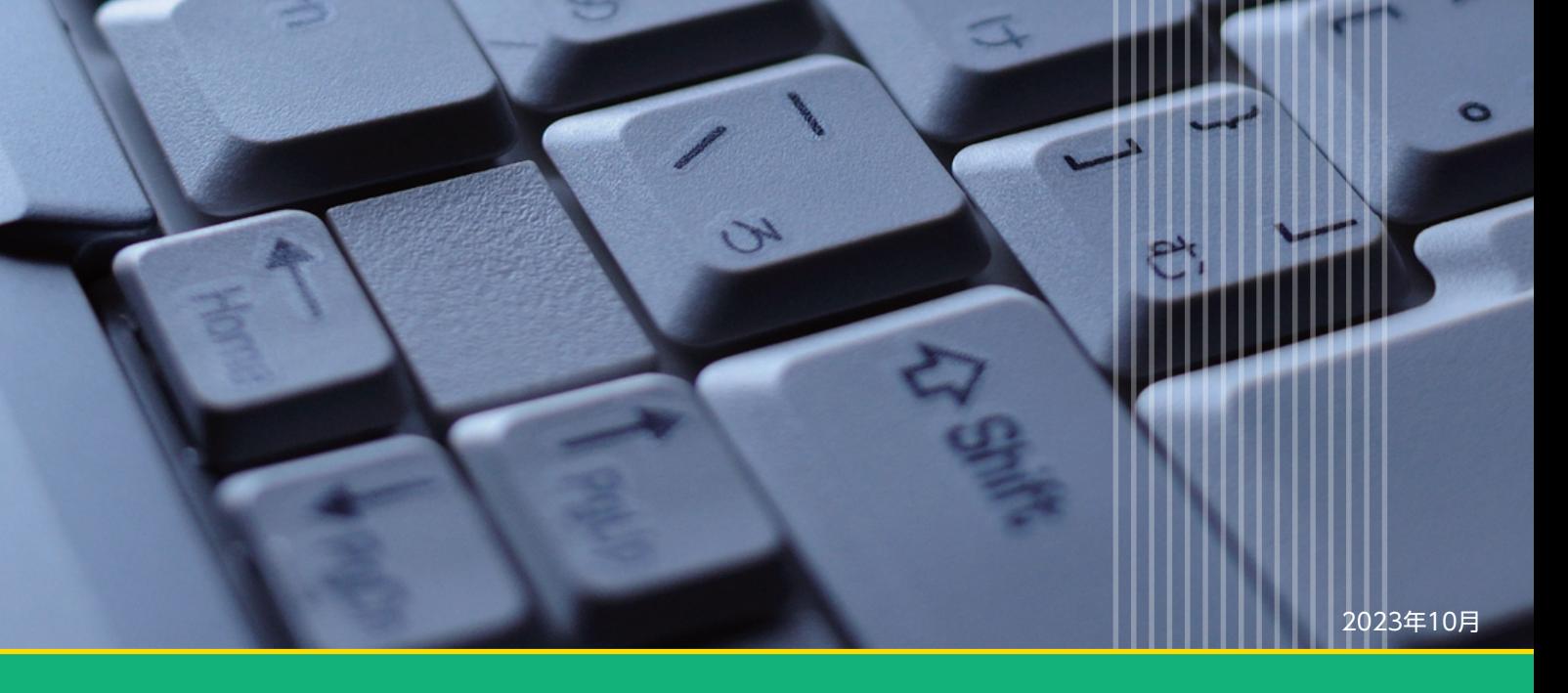

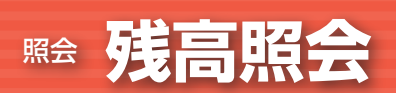

**手順1** 業務を選択

### **残高照会**

ご登録いただいている口座の残高情報を照会することができます。

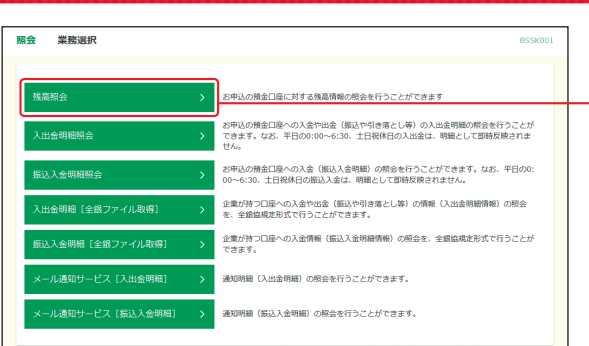

「照会」メニューをクリックしてください。 業務選択画面が表示されますので、「残高照会」ボタ ンをクリックしてください。

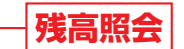

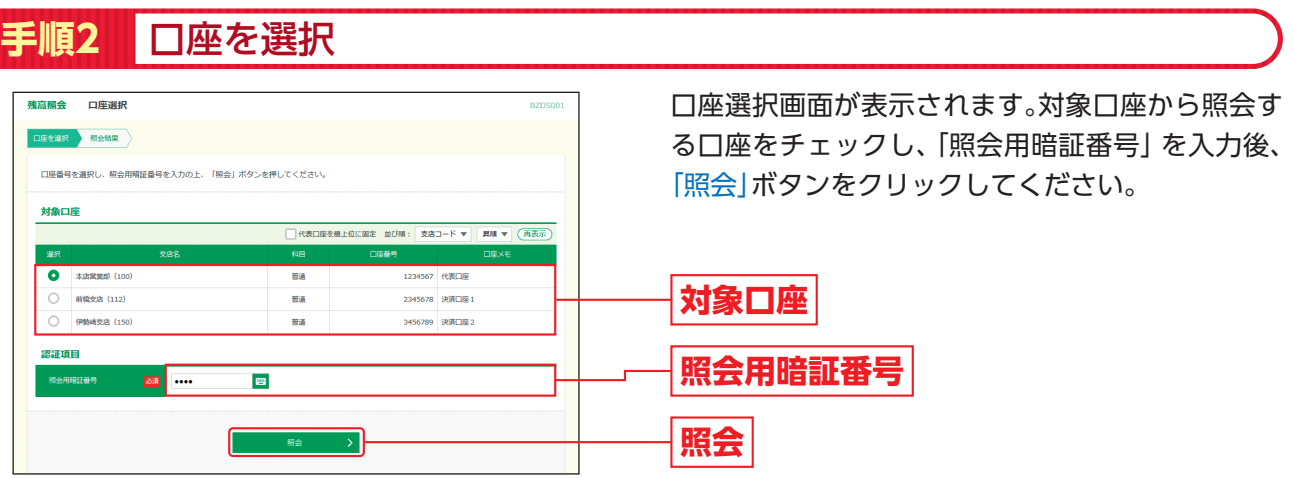

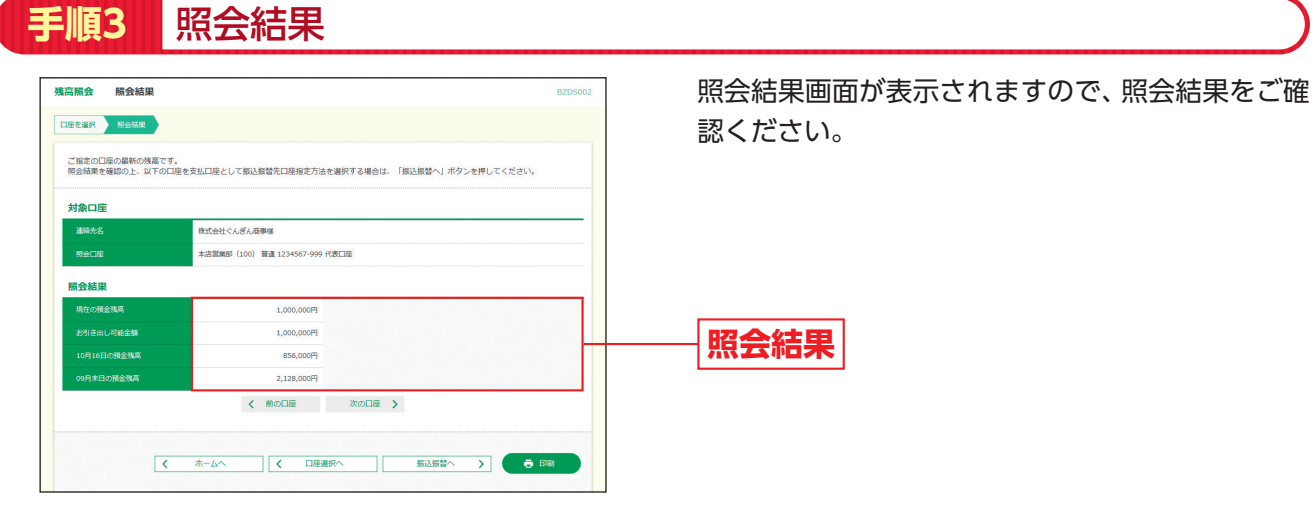

※「振込振替へ」ボタンをクリックすると指定した口座から振込振替のお取引を続けて行うことができます。 ※「印刷」ボタンをクリックすると、印刷用PDFファイルが表示されます。

**手順1** 業務を選択

## **入出金明細照会**

ご登録いただいている口座の入出金明細情報を照会することができます。

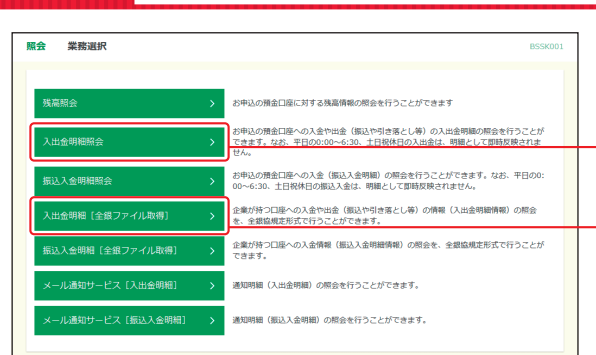

「照会」メニューをクリックしてください。 業務選択画面が表示されますので、「入出金明細照 会」「入出金明細[全銀ファイル取得]」のいずれかの ボタンをクリックしてください。

**入出金明細照会**

**入出金明細[全銀ファイル取得]**

※以降は、「入出金明細照会」ボタンクリック時の手順です。「入出金明細[全銀ファイル取得]」ボタンクリック時は画面に表示される内容 および手順が一部異なりますので、ご注意ください。

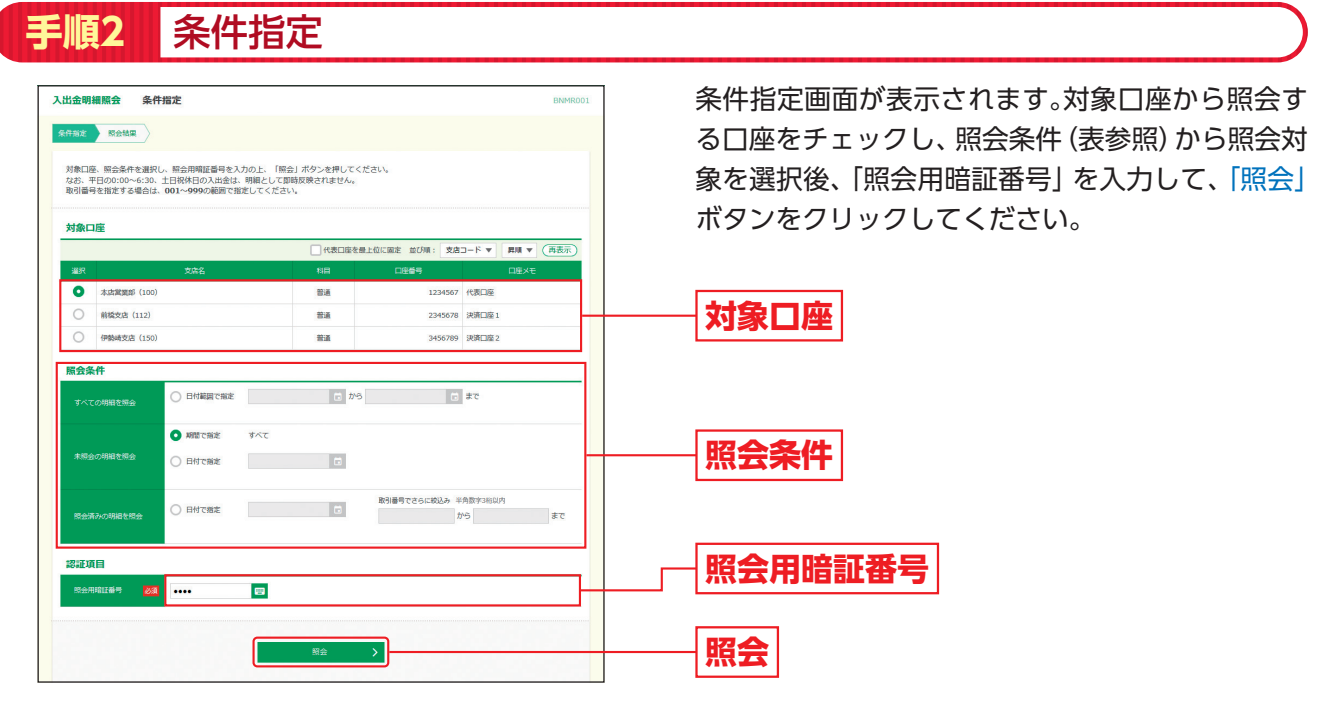

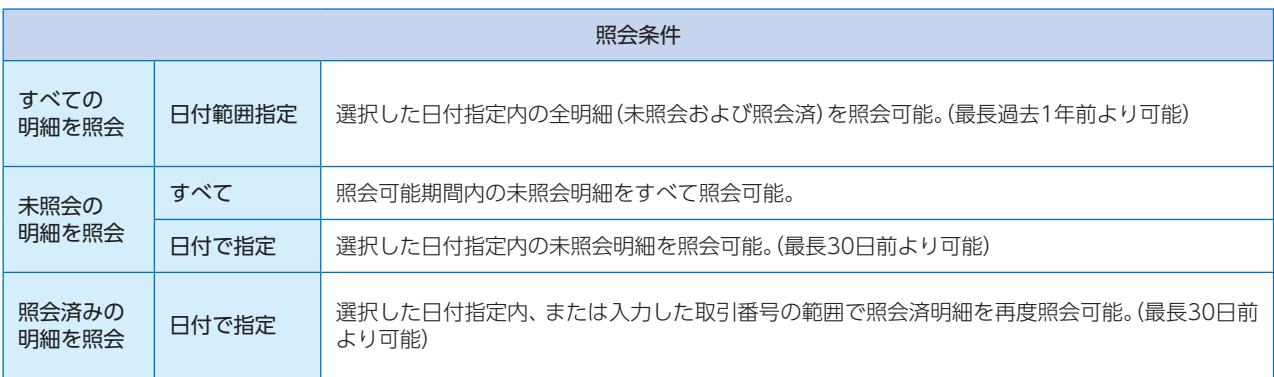

### **手順3** 照会結果

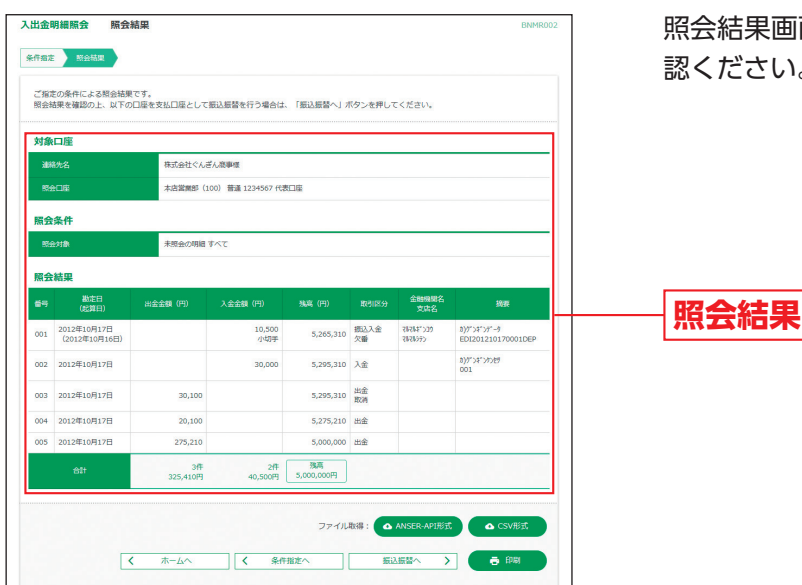

照会結果画面が表示されますので、照会結果をご確 認ください。

**↑ Shift** 

※「ANSER-API形式」ボタンをクリックすると、ANSER-APIファイル形式(タブ区切りのテキストファイル)のファイルを取り込むこと ができます。

※「CSV形式」ボタンをクリックすると、CSV形式(カンマ区切りのテキストファイル)のファイルをダウンロードすることができます。

※「振込振替へ」ボタンをクリックすると、指定した口座から振込振替のお取引を続けて行うことができます。

※「印刷」ボタンをクリックすると、印刷用PDFファイルが表示されます。

# 照会 **振込入金明細照会**

## **振込入金明細照会**

ご登録いただいている口座の振込入金明細情報を照会することができます。

#### **手順1** 業務を選択

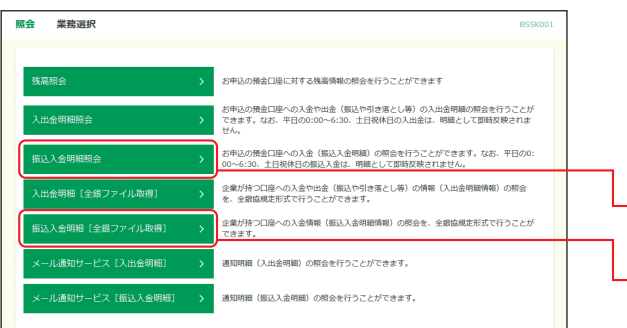

「照会」メニューをクリックしてください。 業務選択画面が表示されますので、「振込入金明細 照会|「振込入金明細 「全銀ファイル取得] | のいずれ かのボタンをクリックしてください。

**振込入金明細照会**

**振込入金明細[全銀ファイル取得]**

※以降は、「振込入金明細照会」ボタンクリック時の手順です。「振込入金明細[全銀ファイル取得]」ボタンクリック時は画面に表示される 内容および手順が一部異なりますので、ご注意ください。

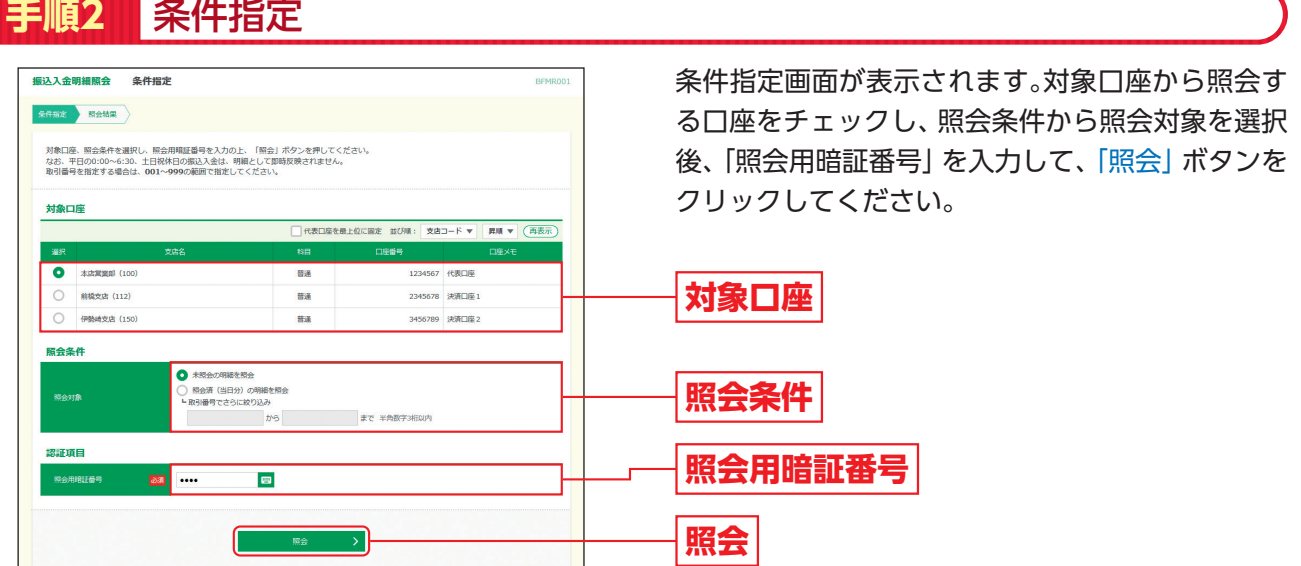

### **手順3** 照会結果

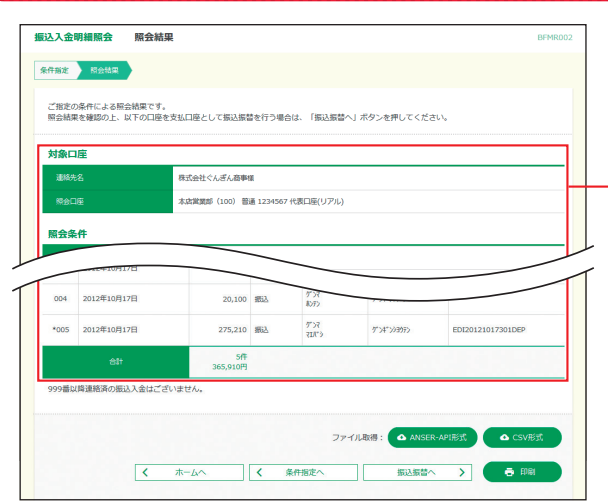

照会結果画面が表示されますので、照会結果をご確 認ください。

#### **照会結果**

- ※「ANSER-API形式」ボタンをクリックすると、ANSER-APIファ イル形式(タブ区切りのテキストファイル)のファイルを取り 込むことができます。
- ※「CSV形式」ボタンをクリックすると、CSV形式(カンマ区切り のテキストファイル)のファイルをダウンロードすることがで きます。
- ※「振込振替へ」ボタンをクリックすると、指定した口座から振込 振替のお取引を続けて行うことができます。

※「印刷」ボタンをクリックすると、印刷用PDFファイルが表示さ れます。

# **メール通知サービス**

#### 通知明細情報を照会することができます。

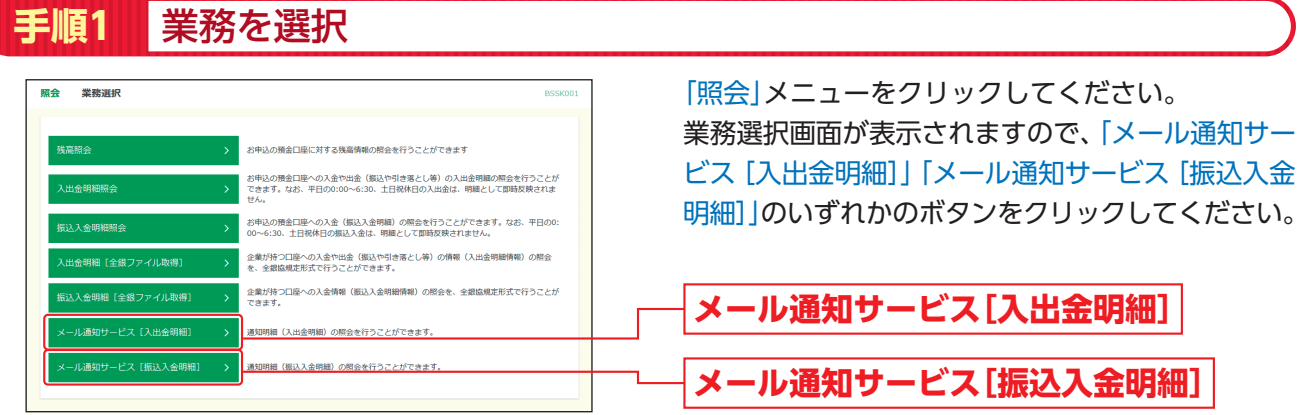

※以降は、「メール通知サービス [入出金明細]」ボタンクリック時の手順です。「メール通知サービス [振込入金明細]」ボタンクリック時は 画面に表示される内容および手順が一部異なりますので、ご注意ください。

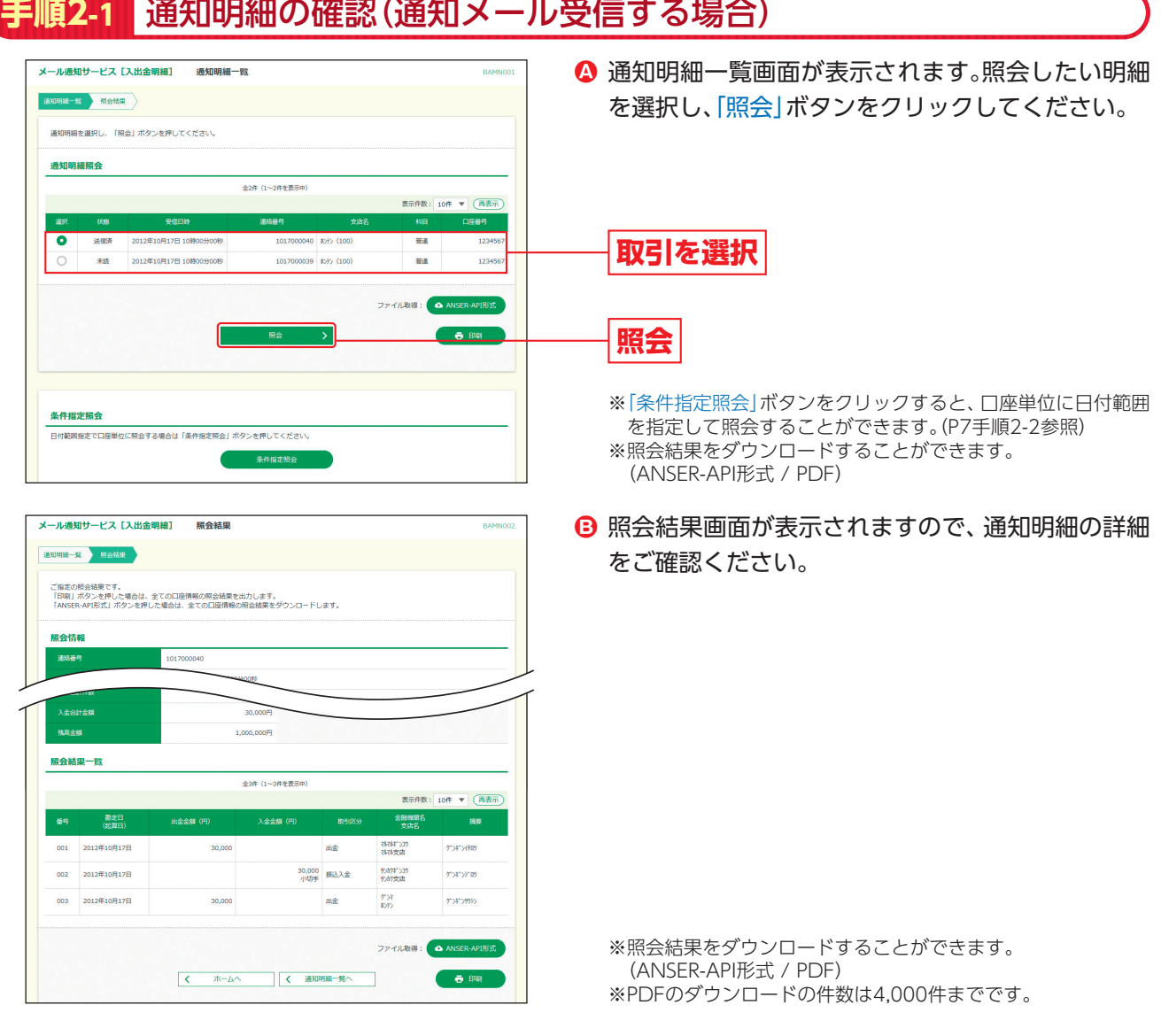

### **手順2-2** 通知明細の確認(通知メール受信しない場合)

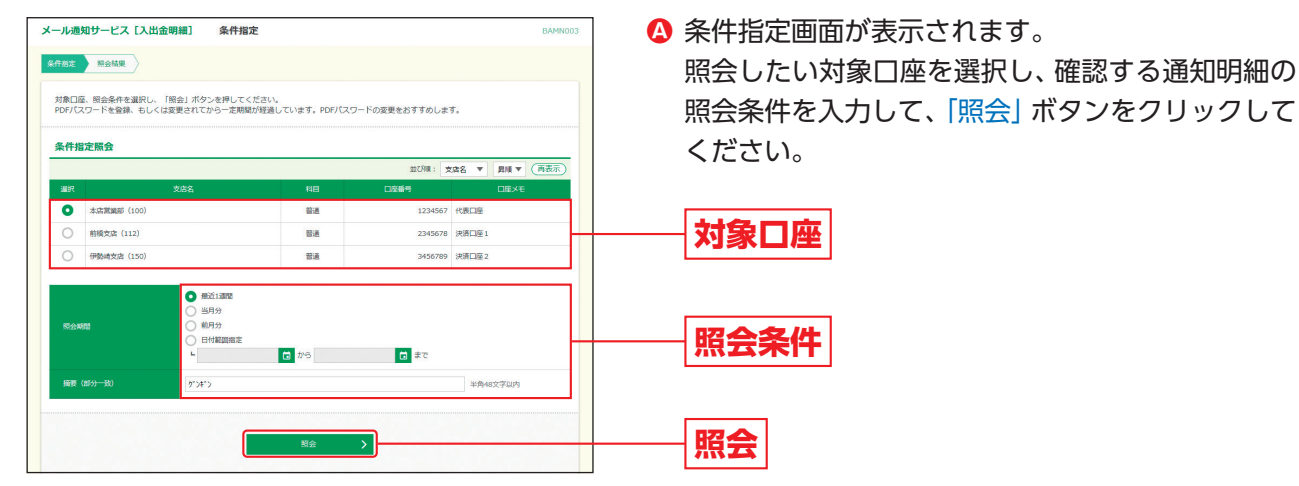

※日付範囲指定照会について

口座ごとの明細を、当日分を含め92日前までの範囲で指定した期間、一括して照会が可能です。

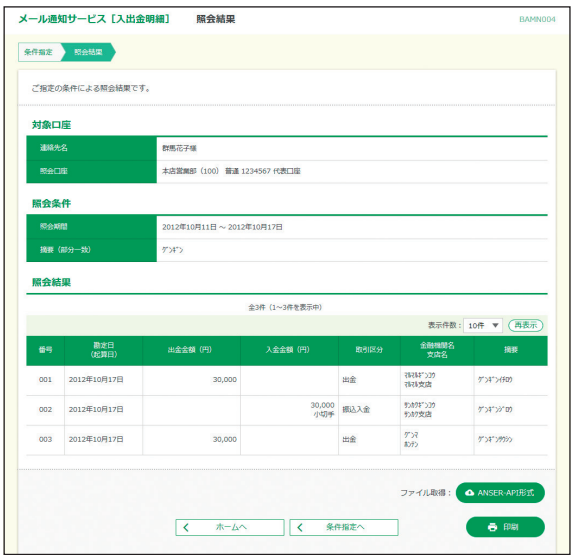

※照会結果をダウンロードすることができます。 (ANSER-API形式 / PDF) ※PDFのダウンロードの件数は1,000件までです。 照会結果画面が表示されますので、通知明細の詳細 **B** をご確認ください。